# *Futronic MKII* MANAGER (PC SOFTWARE) User Manual

Version 6 September 2023

This manual supports software version 610.0019.010

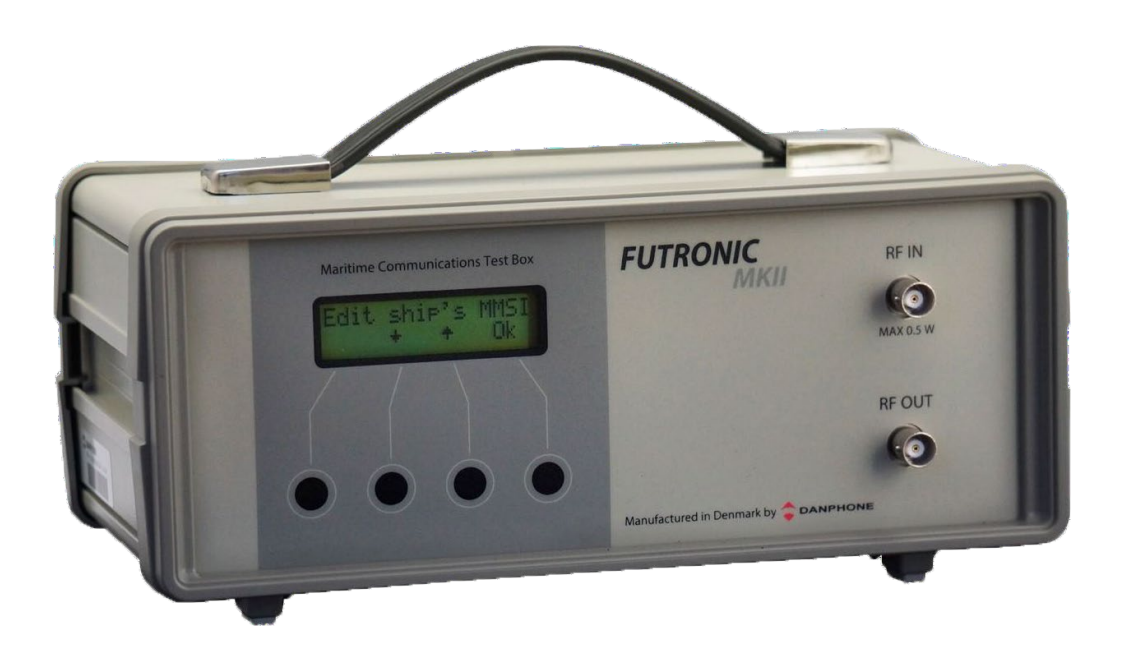

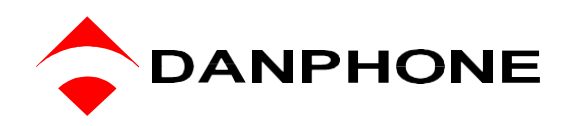

Tagholm 16. DK-9400 Noerresundby. Denmark Tel: +45 96 44 44 44, Fax: +45 96 44 44 45 E-mail: [danphone@danphone.com,](mailto:danphone@danphone.com) [www.danphone.com](http://www.danphone.com/)

# **INTRODUCTION**

Futronic MKll manager allows you to:

- Conduct all tests on the PC with remote control
- View all test results and save them to a PC
- Compose custom-made DSC messages
- Compose custom-made AIS messages
- Perform test box settings that cannot all be done on the test box itself
- Perform PC-controlled EPIRB tests and generate complete finished EPIRB Test Reports
- Monitor NMEA messages to detect suspected errors on the NMEA 0183 version 2.
- Determine the VHF channels to be tested for sensitivity
- Upgrade your test box with new facilities purchased from Danphone
- Send and receive TELEX messages.

#### **How to download and install**

- 1) Download Futronic MKll manager from Danphones' website: https:/[/www.danphone.com/downloads/futronic-mkii/](http://www.danphone.com/downloads/futronic-mkii/)
- 2) Open the zipped file.
- 3) Double click on the file **Installation guide** and follow the instructions.

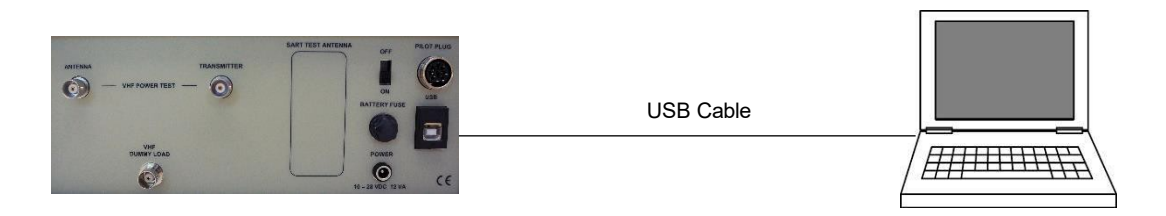

4) Once installed, the PC program will open a 6-tabbed dialogue box on your PC screen:

#### **Test Results** - **DSC Composer** - **AIS Composer** - **Settings** - **EPIRB - NMEA – Upgrade – Sensitivity - TELEX**

The tabs are explained on the following pages.

## **REMOTE CONTROL**

The test box can be remote controlled from a PC.

Download the Futronic MKll manager PC software (remote control is supported from version 610.0019.002) Connect the test box to the PC via USB cable (standard accessory).

Remote control is supported on the test box from software versions (Master) 682.0001.036 (Application) 682.0002.032. See "Test Box info".

All test box functions are available for remote control.

Online software update is available on [www.danphone.com/service-support/software-update/](http://www.danphone.com/service-support/software-update/) Click on "Check for updates".

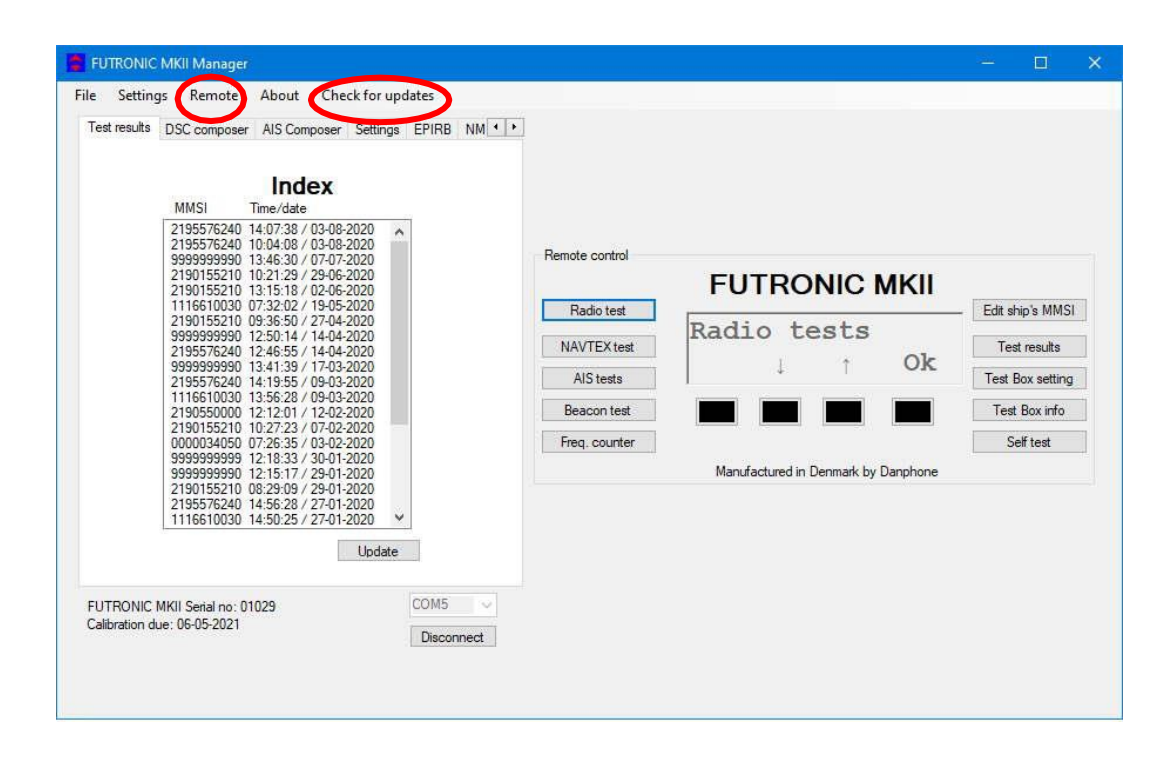

# **Settings**

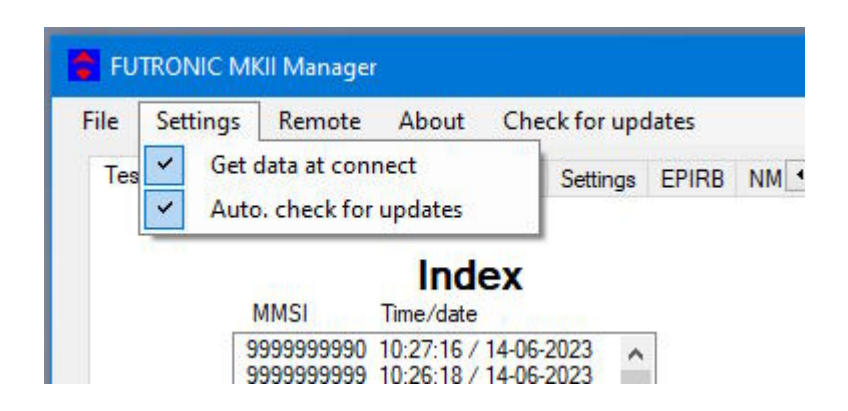

Auto. Check for updates:

Check for updates at program start.

If you do not want automatic check, you can check for updates by pressing the tab **Check for Updates**. If there is a new update, this dialog box will appear. Click 'OK' and follow the instructions on the screen.

![](_page_3_Picture_83.jpeg)

Get data at connect.

The test results from the connected Futronic MKII will be loaded at connect.

# **TEST RESULTS**

The *Test Results* tab provides access to all the tests and test results stored in the test box.

![](_page_4_Picture_2.jpeg)

Tests are organized with a header in the Index window to the left, under which the individual test results are displayed in the window at the right-hand side.

Headers are indexed in time order with the latest test on top.

*Please note: In order to view a test result, you must select its header first.*

Press **Save to PC** in order to save the test results on your PC and to bring them into your own test report format, if so wished.

Press **Update** to update the Index list with new tests performed after you opened the PC program.

Press **Delete** to delete a test from the Index list.

Press **Disconnect** to disconnect the test box from your PC.

# **DSC COMPOSER**

Under the *DSC Composer* tab you can compose your own custom-made DSC messages and transfer them to the test box accordingly.

![](_page_5_Picture_125.jpeg)

Please refer to ITU-R M.493 for composing of DSC messages.

The test box can contain one DSC message for VHF, TFC and MF/HF respectively.

Custom-made DSC messages can also be saved on your PC for later use.

If a combination of data and no information (no info) in the Message field use the

following format: "900006 126 126 126". "No info" = 126 is typed as " 126". There is

a limit off three No info in the "Message" field.

If Message has is "No info", check "No info" box.

# **AIS COMPOSER**

Under the *AIS Composer* tab you can compose and save your own custom-made AIS messages.

![](_page_6_Picture_78.jpeg)

When transferred to the test box, the AIS message will be transmitted on both AIS channels, AIS1 and AIS2.

### **SETTINGS**

The *Settings* tab allows you to change the test box settings.

![](_page_7_Picture_262.jpeg)

**Test box MMSI:** Write and set new MMSI number for the test box here.

**Target MMSI:** Write and set MMSI number of the device to be tested here.

**LCD backlight time out:** Write and set backlight time out between 0 and 200 seconds here.

**LCD contrast:** Write and set contrast between 0 and 100% here.

**OCXD time out:** Write and set OCXO time out between 0 and 99 minutes here.

**Show raw DSC on LCD:** Click here to have raw DSC data presented in the display along with clear text.

**Sync Test Box Time with PC:** Click here to synchronize the current date and time in the test box with the date and time in your PC.

# **EPIRB TEST REPORT GENERATOR**

The *EPIRB* tab offers two options:

- 1. Generation of complete EPIRB test reports out of test results from the test box,
- 2. PC-controlled EPIRB testing and simultaneous generation of test reports.

![](_page_8_Picture_374.jpeg)

#### **1. Generating reports out of stored test results**

This feature allows you to generate complete EPIRB test reports out of the test results stored in the test box.

- 1) Select the EPIRB test from the list at the right-hand side. If there is no list, go to the "Test results" tab and select from the Index a header that contains the relevant EPIRB test. Then return to the "EPIRB" tab.
- 2) Fill in the beacon information form in the EPIRB dialogue box at the left-hand side.
- 3) Press "Generate Report" to create the EPIRB Test Report (HTML format).

See example of an EPIRB Test report on the next page.

During the installation of the Futronic MKll manager, a default report template has been placed in C:\EPIRB\ on your PC. Feel free to use this HTML document as the basis for creating your own layout or design, if so wished. Then, press "Get template" and select the new one from your file system instead of the default template.

*Please note: Default limits of the frequency tolerance and minimum signal level are +/- 5 kHz and 190 respectively. Other limits may be inserted in accordance with specifications. Should the limits be exceeded during test, the report will write "Failed" in the status line.*

Example of Test Report based on the default HTML design:

![](_page_9_Picture_28.jpeg)

#### **2. PC-controlled EPIRB tests**

In addition to generating test reports from EPIRB tests stored in the memory, the EPIRB tab also enables you to perform PC-controlled EPIRB tests generating test reports automatically. With this, the system will not transfer the test results to the test box, but still generate finished test reports that can be stored in your PC.

![](_page_10_Picture_239.jpeg)

- 1) Turn the test box on. No need to select EPIRB tests, your PC will take control.
- 2) Deselect all tests from the header list at the right-hand side, if any.
- 3) Select frequency in the EPIRB dialogue box at the left-hand side and fill in the beacon information form.
- 4) Press "Start PC-controlled Test" and then activate the EPIRB.
- 5) Wait for the EPIRB Test Report to be automatically generated (HTML format).

See example of an EPIRB Test report on the previous page.

# **NATIONAL MARINE ELECTRONIC ASSOCIATION (NMEA)**

The *NMEA* tab enables monitoring of NMEA 0183 version 2 messages*.*

![](_page_11_Picture_81.jpeg)

This feature enables monitoring of NMEA supporting units by retrieving NMEA messages via the pilot plug. Connect the NMEA bus to the pilot plug on the Futronic test box and press **"Get NMEA"**. The test box automatically transfers the requested messages to the PC. All messages can be saved as text files.

![](_page_11_Picture_82.jpeg)

![](_page_12_Picture_94.jpeg)

![](_page_12_Picture_95.jpeg)

#### **UPGRADE**

The *Upgrade* tab is for upgrading the Futronic test box model.

![](_page_12_Picture_96.jpeg)

If your test box is a GMDSS-only model and you have purchased the additional AIS test facility from Danphone, you will be given an access key to be entered, and the new facility will work immediately.

## **VHF SENSITIVITY TEST**

The *Sensitivity* tab enables determination of the VHF channels to be tested for sensitivity.

![](_page_13_Picture_153.jpeg)

Futronic MKll manager allows you to configure the Futronic test box on 6 selectable VHF channels. Set the VHF channel to a channel between:  $00 - 26$ ,  $60 - 88$ , 1019, 1020, 1027,1028, 1078, 1079, 2006, 2019, 2020, 2078 or 2079 and press **"Save".** The channel is hereby visible on the test box and ready for testing. Press ↑ and ↓ on the test box to choose between the predefined channels.

## **TELEX**

Connect your test box to the PC via the USB cable supplied.

Connect the wire antenna to RF OUT.

"Send std. Msg." Transmit standard TELEX message on the chosen TX frequency.

"Send custom msg." Transmit the 4 Line custom message on the chosen TX frequency.

The "Stop" button cancels the Transmission of data.

![](_page_14_Picture_186.jpeg)

Connect the wire antenna to RF IN

"Receive TELEX" on the chosen RX frequency. The received message is shown in the "Received message" window.

\*\* indicates noise or faulty characters.

The "Stop" button stops the reception of data.

![](_page_14_Picture_187.jpeg)